# **Edstate2D**

# Редактор диаграмм состояний 2-х компонентных систем

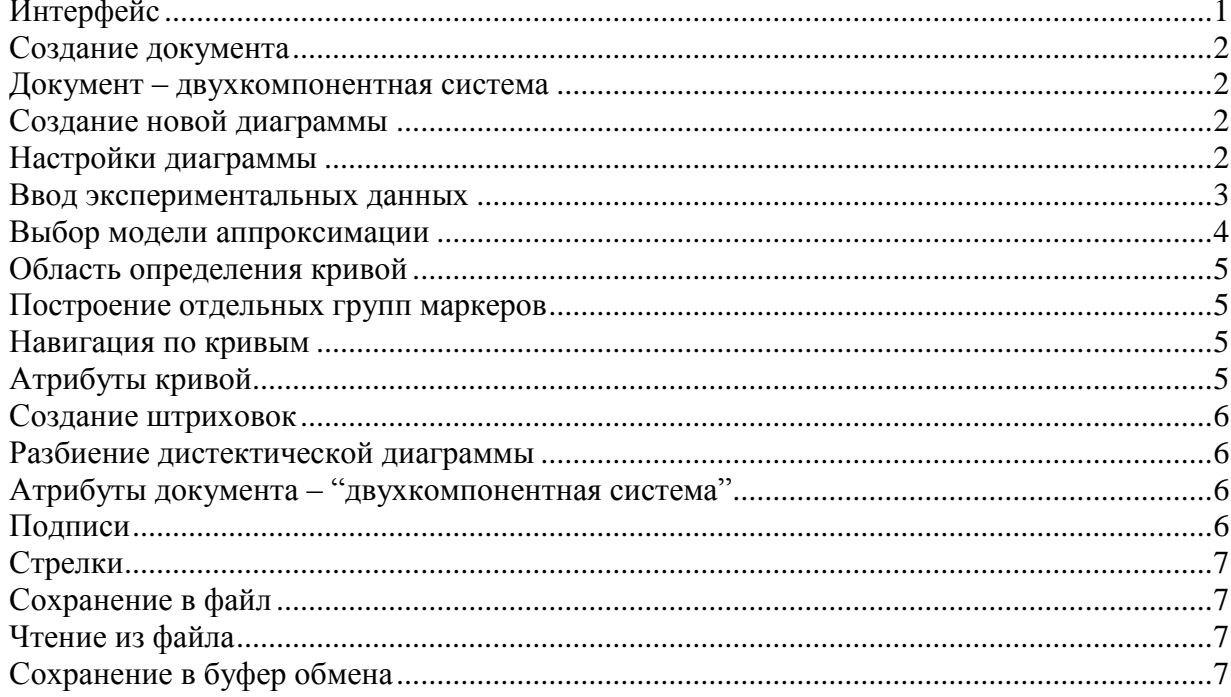

# <span id="page-0-0"></span>Интерфейс

Интерфейс программы включает меню, панели инструментов, строку состояния, диалоги.

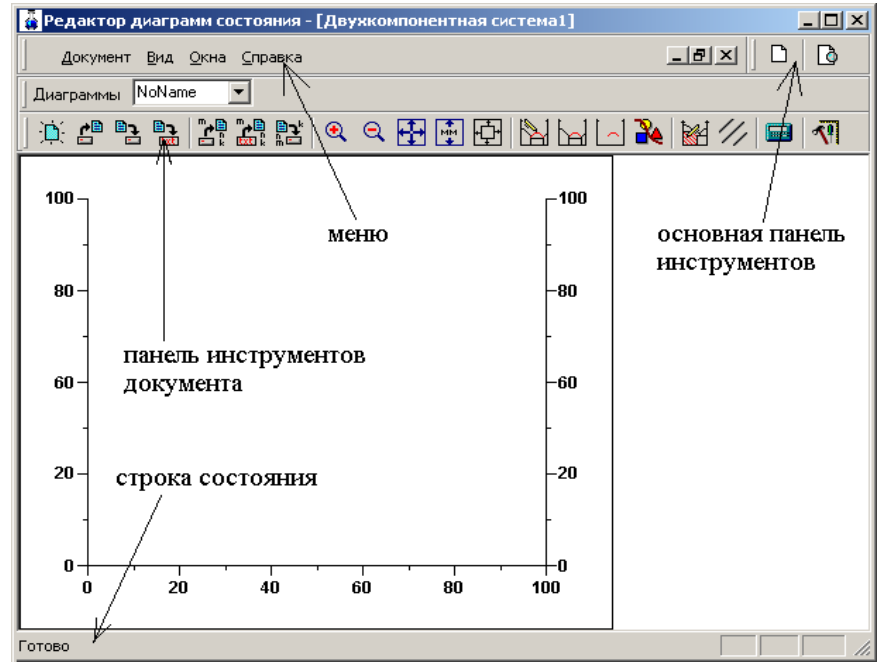

## <span id="page-1-0"></span>**Создание документа**

Программа Edstate2D имеет много – документный интерфейс MDI. Для создания D. нового документа нажмите на кнопку основной панели инструментов и выберете соответствующий документ из диалога:

# <span id="page-1-1"></span>**Документ – двухкомпонентная система**

Данный документ предназначен для графического построения фазовых диаграмм (ДС) и зависимостей состав – свойство.

Основным элементом управления является панель инструментов документа:

◘│<del>ҋ</del>ఆ°Н҈ॏय़ऀख़ॏख़ऻढ़ढ़फ़॒फ़॒फ़ॖऻॖऻॖऻॖऻऻऻऻऻऻऻऻऻऻऻऻऻऻऻ Диаграммы NoName

# <span id="page-1-2"></span>**Создание новой диаграммы**

Кнопкой  $\mathbb{R}$ , в панели инструментов документа, создается новая диаграмма. Настройки диаграммы устанавливаются по умолчанию.

# <span id="page-1-3"></span>**Настройки диаграммы**

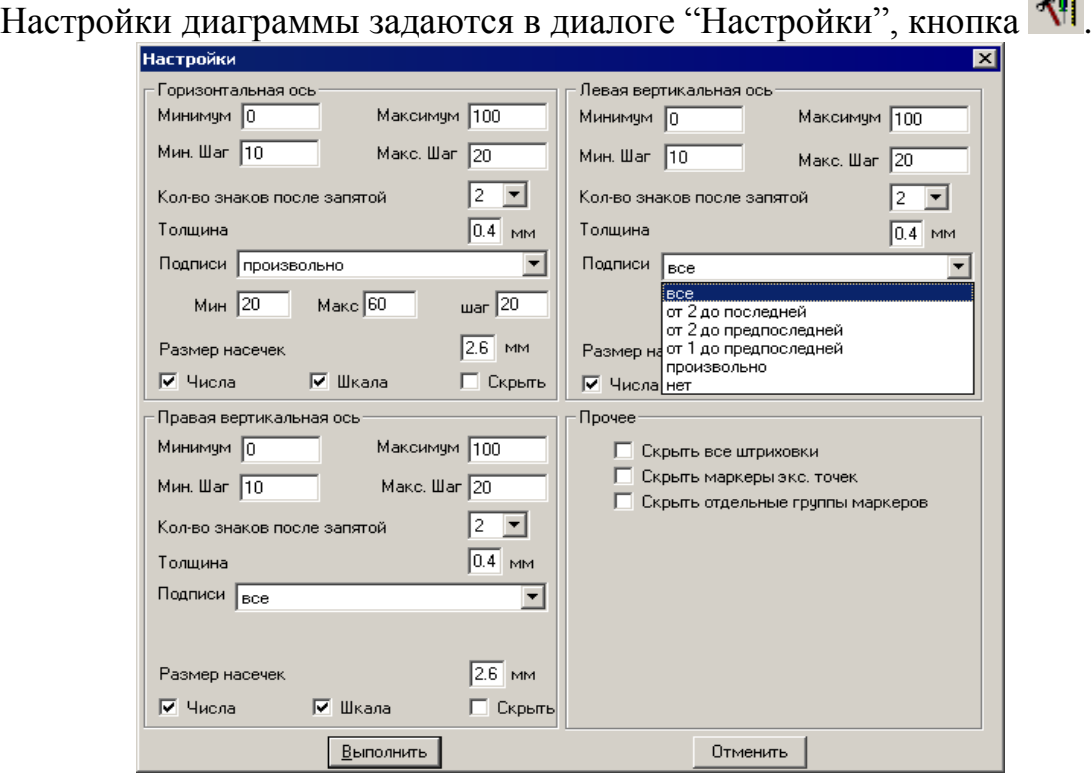

В данном диалоге для каждой из трех осей (левой вертикальной, правой вертикальной и горизонтальной) задаются следующие параметры:

1. *минимум, максимум* – пределы изменения по осям

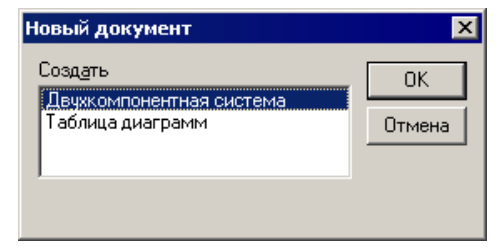

- 2. *минимальный шаг, максимальный шаг* шаги числовой шкалы; числовая шкала отображается в виде рисок на оси;
- 3. *количество знаков после запятой* задает количество знаков после запятой при отображении подписей числовой шкалы.
- 4. *толщина* определяет толщину оси в мм.
- 5. *подписи* определяет подписи шкалы; предусмотрены следующие варианты:
- все
- от второй до последней
- от второй до предпоследней
- от первой до предпоследней
- произвольно (в этом случае вводятся: минимум, максимум, шаг)
- нет
- 6. *размер насечек* размер рисок в мм.
- 7. *числа* включить\выключить подписи шкалы

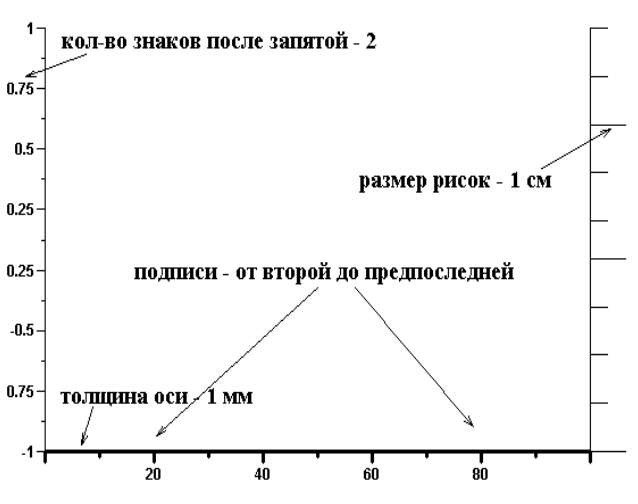

- 8. *шкала* включить\выключить отображение рисок
- 9. *скрыть* включить\выключить отображение оси

В группе *прочее* – предусматривается возможность скрыть отображение некоторых элементов диаграммы:

- *скрыть все штриховки*
- *скрыть маркеры экспериментальных точек*
- *скрыть отдельные группы маркеров*

#### <span id="page-2-0"></span>**Ввод экспериментальных данных**

Построение кривой осуществляется в диалоге "Редактирование" – кнопка **. Для создания** новой группы точек предназначена кнопка "–>" диалога. После ввода всей информации в диалоге нажмите кнопку "Применить".

В заголовке диалога подписывается номер текущей кривой, а также количество всех кривых.

Для ввода экспериментальных данных (точек) предусмотрены две таблицы, в диалоге "Редактирование".

– Таблица экспериментальных точек:

- в данную таблицу вводятся точки (состав – свойство), полученные в ходе эксперимента; в первой строке значения состава, а во второй соответственно – свойства.
- Таблица "обязательных" точек:

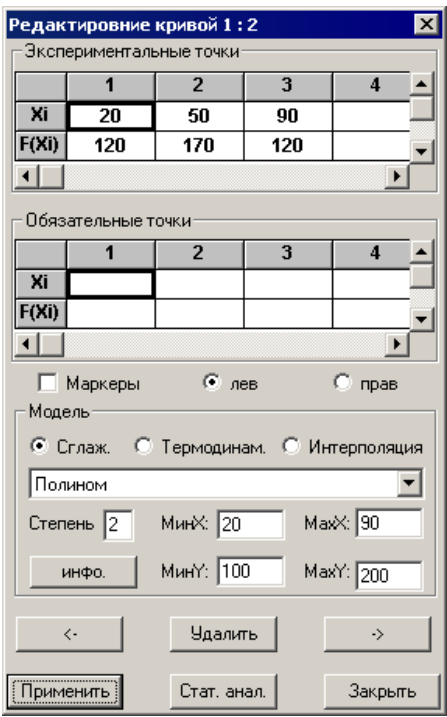

Из теории физико-химического анализа известно, что кривые на диаграмме состояния должны пересекаться в точках, в которых степень свободы равна нулю. Например, такими точками являются точки конгруэнтного плавления компонента или образующегося соединения. Погрешности эксперимента, аппроксимации приводят к тому, что получаемые кривые могут не пересекаться в точках со степенью свободы равной нулю (не проходить через точки). Такие точки заносятся в таблицу "обязательных" точек.

#### <span id="page-3-0"></span>Выбор модели аппроксимации

На практике исследователь имеет дискретный набор экспериментальных данных, в виде количественных значений состава и свойства для этого состава. Необходимо определить некоторую аналитическую зависимость, которая аппроксимировала бы исходный набор "наилучшим образом".

Экспериментальные данные МОГУТ быть аппроксимированы термодинамическими уравнениями, либо математическими функциями.

В программе предусмотрены следующие модели:

Сглаживание: аналитическая зависимость определяется методом наименьших квадратов, с различными весами для экспериментальных и "обязательных" точек. Предусмотрен ряд стандартных зависимостей

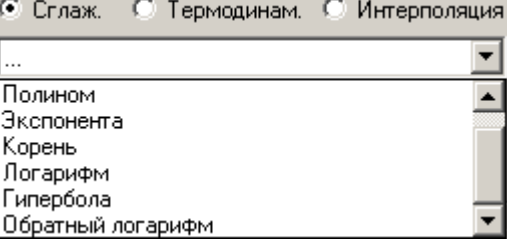

Интерполяция: интерполяционная модель предполагает совпадение значений аналитической зависимости со всеми экспериментальными данными. В программе используются следующие зависимости:

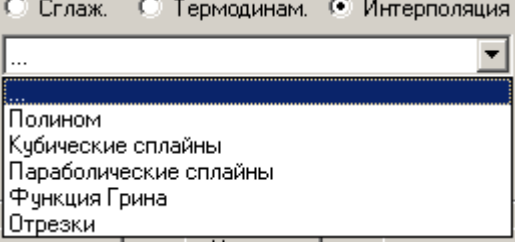

Выбор термодинамической модели аппроксимации. Термодинамическая модель включает зависимости. коэффициенты которой имеют вполне Ван Лаар

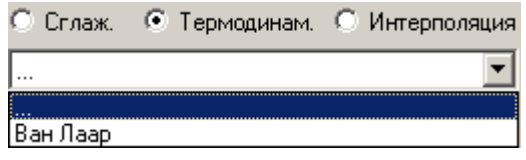

определенный физический смысл. На данный момент в программе предусмотрена модель Ван - Лаара.

#### <span id="page-4-0"></span>**Область определения кривой**

В случае, когда вертикальные оси имеют различные пределы, необходимо выбирать относительно какой из осей строится кривая: • лев • С прав соответственно для левой и правой вертикальных осей.

Область определения определяет прямоугольник, в котором возможно отображение кривой:

мин×: | 0 MaxX: 41 МинҮ: 1763.2 MaxY: 2200

где МинХ, МахХ, МинY, MaxY – соответствующие ограничивающие значения.

#### <span id="page-4-1"></span>**Построение отдельных групп маркеров**

В случае же, если нет необходимости построения кривой, для создания отдельных групп маркеров достаточно включить флажок – *маркеры*: .

#### <span id="page-4-2"></span>**Навигация по кривым**

В выше описанном диалоге "Редактирование" отображается информация по текущей группе точек, или кривой. Для выбора текущей группы предусмотрены следующие варианты:

- кнопки диалога:  $\begin{array}{c|c|c|c|c|c|c|c} \hline \cdots & \cdots & \cdots & \cdots & \cdots \ \hline \end{array}$ для перемещения в порядке убывания, или возрастания между группами.
- режим выделения кривой: кнопка В панели инструментов. Выделение осуществляется нажатием левой кнопки мыши на искомой кривой.

Текущая кривая отображается на диаграмме красным цветом.

Для удаления текущей кривой предназначена кнопка Владить диалога "Редактирование". При удалении, текущей становится следующая по порядку группа.

## <span id="page-4-3"></span>**Атрибуты кривой**

Атрибуты текущей кривой изменяются в диалоге "Атрибуты кривой" кнопка **в в** панели инструментов:

Данный диалог позволяет задавать:

- стиль и цвет кривой
- тип и цвет маркеров
- размер маркеров в мм.
- толщину кривой

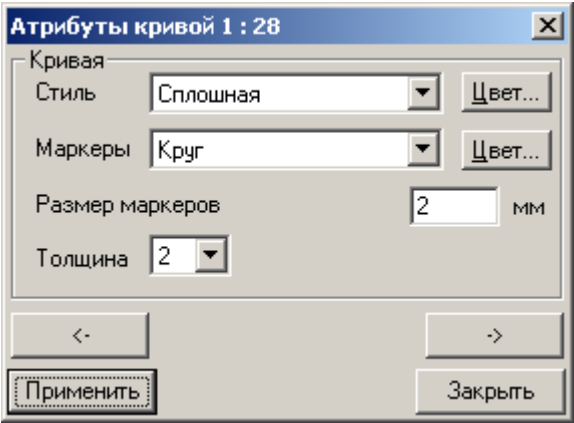

### <span id="page-5-0"></span>**Создание штриховок**

Программа позволяет заштриховывать односвязную область с замкнутой границей. Кнопка // в панели инструментов вызывает соответствующий диалог "Редактирование областей штриховки".

Для создания области штриховки надо нажать кнопку

Границы области определяется в таблице "Границы области" и содержит в каждом столбце информацию об участке

границы:

– N гр. : 0 в случае задания точки

–  $p1$ : состав точки( если Nгр = 0)

 $-$  p2 : свойство точки( если Nгр = 0) При формировании границы области по точкам, точки должны последовательно задавать координаты вершин многоугольника.

Ряд кнопок позволяют задать параметры линий штриховки, кнопки диалога:  $\begin{array}{c} \begin{array}{c} \hline \end{array} & \hline \begin{array}{c} \hline \end{array} & \begin{array}{c} \hline \end{array} & \begin{array}{c} \hline \end{array} & \begin{array}{c} \hline \end{array} & \begin{array}{c} \hline \end{array} & \begin{array}{c} \hline \end{array} & \begin{array}{c} \hline \end{array} & \begin{array}{c} \hline \end{array} & \begin{array}{c} \hline \end{array} & \begin{array}{c} \hline \end{array} & \begin{array}{c} \hline \end{array} & \begin{array}{c} \$ 

#### <span id="page-5-1"></span>**Разбиение дистектической диаграммы**

Кнопка , позволяет разбить двухкомпонентную дистектическую систему на две подсистемы.

Для этого необходимо ввести состав разбиения в мольных процентах – Xs(в пределах 0 - 100):

Диаграммам присваиваются следующие имена:

"имя разбиваемой диаграммы" + " $l \mid r"$  – соответственно для левой и правой из систем.

### <span id="page-5-2"></span>**Атрибуты документа – "двухкомпонентная система"**

Общими для документов атрибутами являются:

- размер диаграммы
- отступы Ф
- масштаб  $Q \nsubseteq H$
- шрифт выбранным шрифтом отображаются подписи осей на диаграмме.

#### <span id="page-5-3"></span>**Подписи**

Кнопка  $\boldsymbol{A}$ , включает панель инструментов для работы с подписями:  $\mathbf{A}[\mathbf{A}|\mathbf{B}|\mathbf{H}|\mathbf{X}|\mathbf{X}]$  Для начала работы нажмите  $\boldsymbol{A}$ 

Кнопка **A**. В этом режиме необходимо двойным щелчком левой кнопки мыши указать местоположение подписи. Параметры подписи

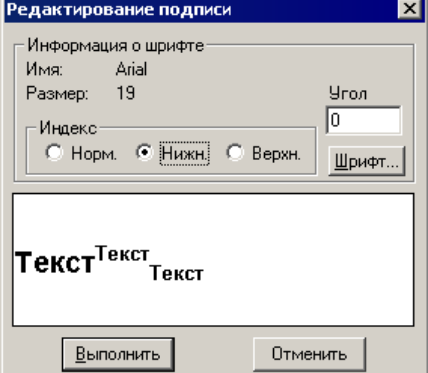

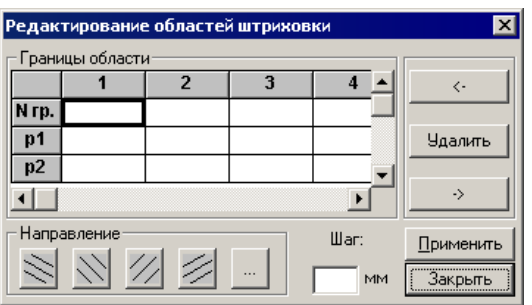

(шрифт, угол, индекс символа и.т.д.) задаются в диалоге.

Кнопка **...** Удерживая левую кнопку мыши, добиваемся нужного расположения подписи.

Две оставшиеся кнопки служат для удаления подписи мышью и для удаления всех подписей соответственно.

## <span id="page-6-0"></span>**Стрелки**

Кнопка  $\swarrow$ , включает панель инструментов для работы со стрелками:  $\mathbb{E}$   $\left| \vec{=} \right|$   $\mathbf{\hat{x}}$   $\left| \mathbf{x} \right|$   $\mathbf{X}$   $\left| \mathbf{x} \right|$  для начала работы нажмите  $\mathbf{z}'$ .

Кнопка  $\boxtimes$ . В этом режиме необходимо, удерживая левую кнопку мыши, нарисовать стрелку. Параметры стрелок (Кнопка 1) задаются в диалоге.

Кнопка  $\exists$ , Удерживая левую кнопку мыши, добиваемся желаемого расположения стрелки.

Две оставшиеся кнопки служат для удаления.

# **1.3.1 Нанесение сетки на диаграмму**

Кнопка . Сетка наносится на диаграмму, с шагом числовой шкалы:

# <span id="page-6-1"></span>**Сохранение в файл**

Кнопка <sup>в</sup>а, сохраняет диаграмму со всеми текущими настройками в файл,

по умолчанию файл имеет расширение es1(файл программы Edstate2D).

# <span id="page-6-2"></span>**Чтение из файла**

Кнопка **В**, загружает диаграмму из файла, по умолчанию файл имеет расширение es1. Программа позволяет работать с несколькими диаграммами. Раскрывающийся список  $\frac{1}{2}$  диаграммы SRDY  $\frac{1}{2}$  содержит имена диаграмм, находящихся в памяти.

# <span id="page-6-3"></span>**Сохранение в буфер обмена**

Кнопка . Графическое изображение диаграммы копируется в буфер обмена в формате "Метафайл Windows(EMF)", с разрешением принтера, установленного в Windows по умолчанию.

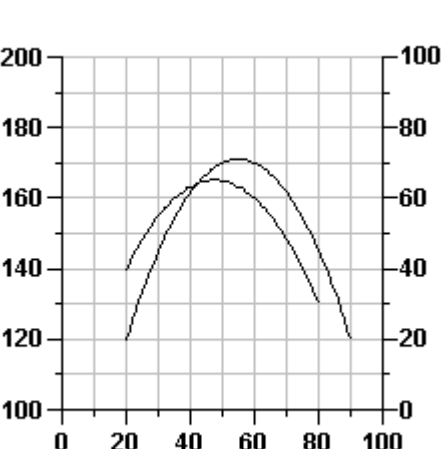

Параметры стрелки

Толщина стрелки

[Выполнить]

Размер наконечника 3

Размах наконечника 15

 $\overline{\mathbf{x}}$ 

мм.

rp.

MM.

 $\sqrt{0.3}$ 

Отменить